## **TurnitinFor Student Guide**

This student guide will help you get started with Turnitin and will walk you through the steps for submitting your first paper. To begin, you need to first register with Turnitin and create a user profile.

### Step 1: Create Account

- To register and create a user profile, **Go to www.turnitin.com**
- Click on the Create Account link on the homepage

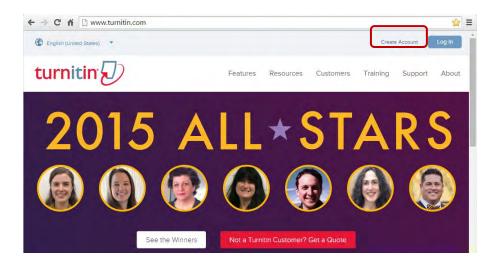

Click at *Student* to create student's account

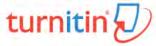

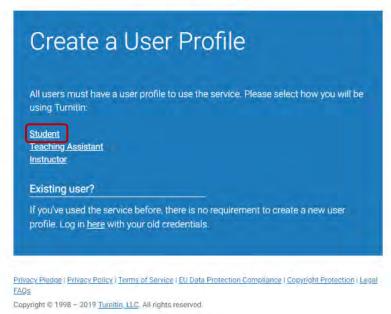

Update: 26 August 2019

To register and create a user profile, you must have been provided with a class ID and enrollment key by your instructor. Then, fill in the required information in the new user profile form. Once you have created your profile, click "I Agree—Create Profile" button to successfully log into Turnitin.

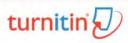

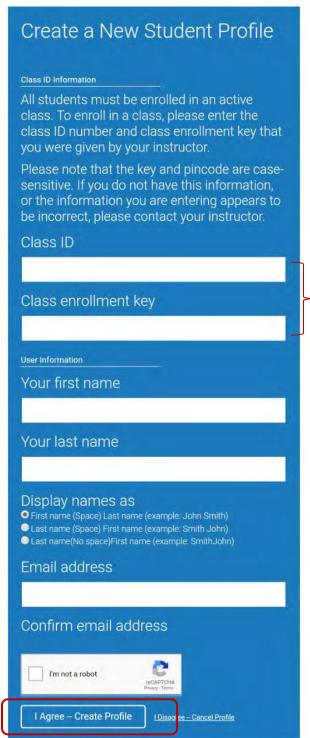

You may use this class to create accountand test

**Originality Check Class#11** 

Class ID: 22675669

Class enrollment key: 123456++

### Step2: Log in to Turnitin

Go to **www.turnitin.com** and click at Log In

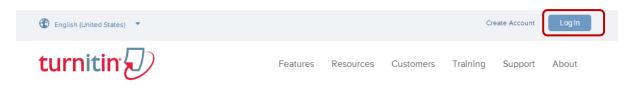

Fill your e-mail address and password, and then click at**Log In** 

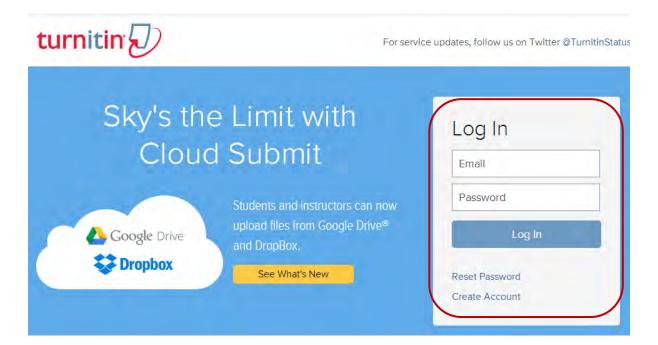

After creating account and logged in to Turnitin, Your class will show up on your homepage.

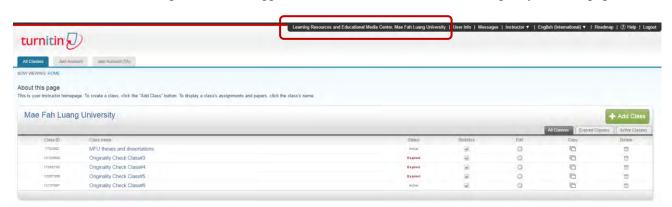

### **Step 3: Submitting a Paper**

At your Turnitin homepage, Click on the name of your class to open your class portfolio.

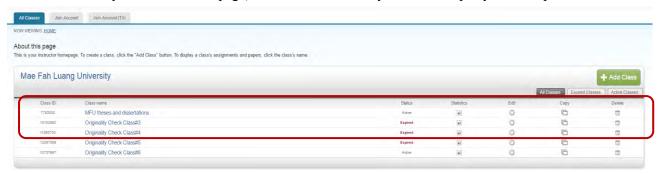

To submit a paper, click the "Submit" button next to the paper assignment.

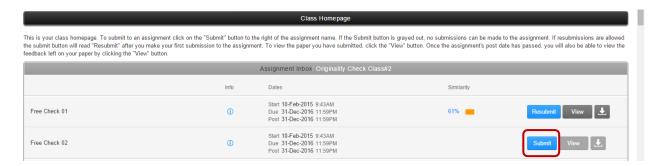

After entering a title for your paper and selecting a file, click "Upload" button to upload your paper.

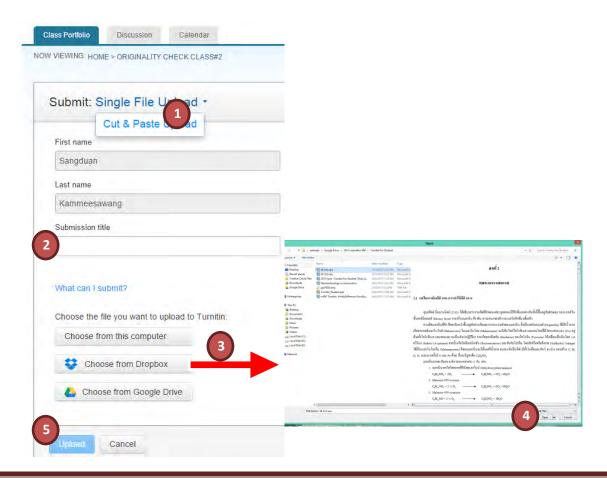

The paper you choose to submit will be shown on the next page. Look over all the information and make sure that it is correct. To confirm the submission, click the "Confirm" button

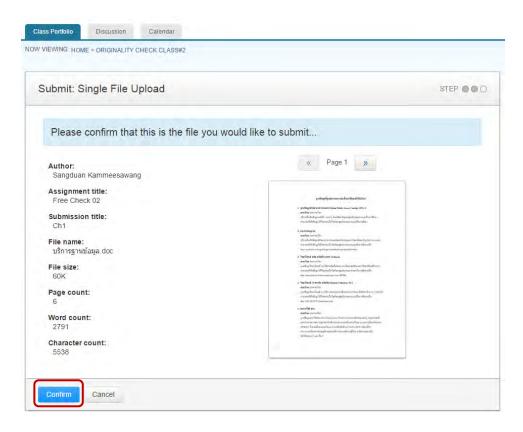

After you confirm your submission, a digital receipt will be shown, click the "Return to assignment list" button.

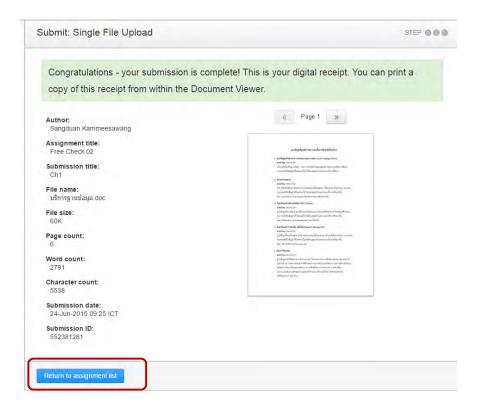

To view your **Originality Report**, click on the Originality Report icon to the right of your assignment. By default, students cannot see their own Similarity Reports. If you see Not Available, rather than a Similarity Report icon in the assignment inbox, then your instructor has disabled the ability for students to view the **Similarity Report** for this assignment. If you would like to view your report, contact your instructor.

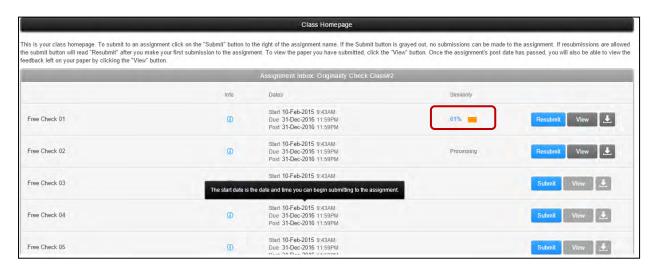

Step 4: Viewing the Similarity Report

To view the Match Overview, click on the red, numerical similarity score from the product toolbar.

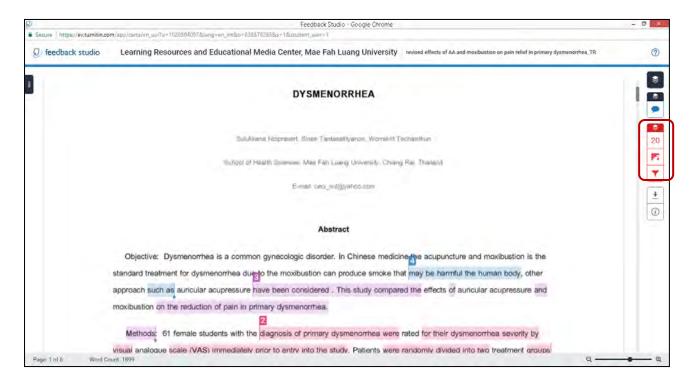

The Match Overview will be displayed within the Match Overview side panel.

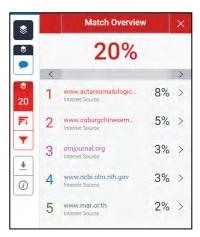

Having clicked the Match Overview icon, this will also highlight any matches within the paper itself. Each match can be color coded to help you identify them easily

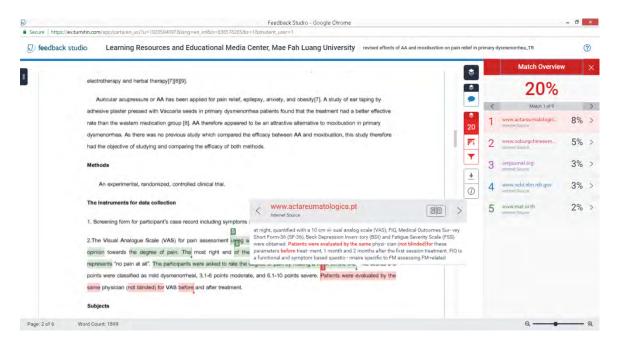

By clicking on one of the sources from the Match Overview side panel, you can discover how many matches have been found for each source. Click the navigation arrows to jump from one match to the next. If you would like to see more information regarding the text that has matched to a source, click on the source number from within the paper

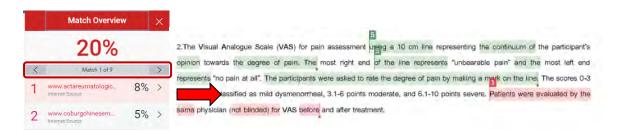

A pop-up box will appear; this will show you further details relating to the source that your writing has been matched with. Click with the source in more depth, click on the Full Source View icon in the top right-hand corner of the pop-up

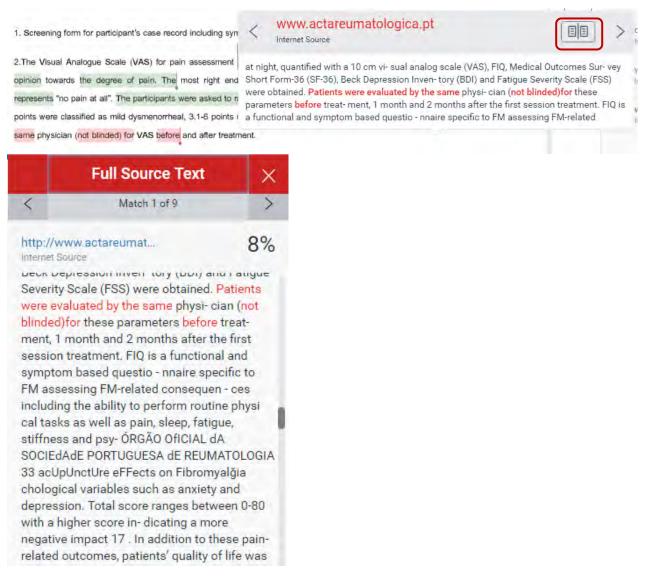

Note: If the match is found to be from another student's paper, rather than an external source, this will be unavailable for viewing.

# Step 5: Downloading the Similarity Report

Click on the download icon in the Submission Tools section of the product toolbar. A pop-up box will appear, asking you what you would like to download. Click to download the current view of the paper.

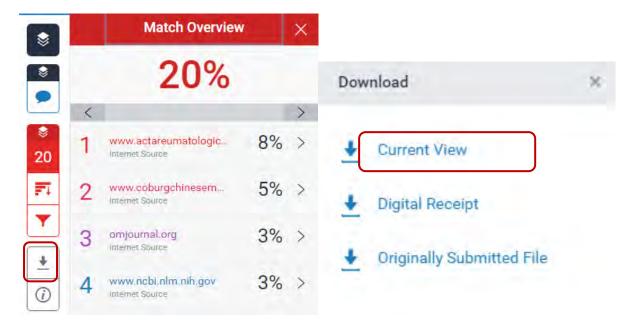

Viewing Information about a uubmission click a pop-up box will appear on the screen. This will show all information we hold about the paper, such as when it was submitted, when it was last graded, and its word count.

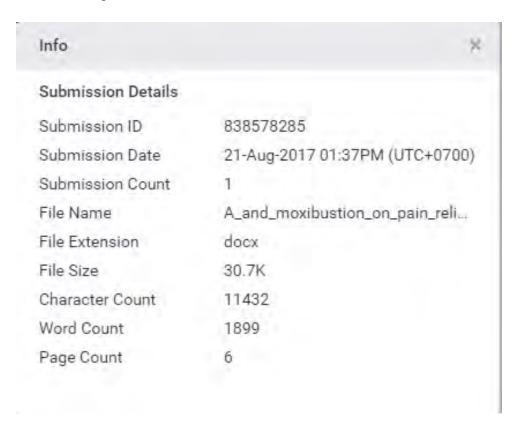

#### **Step 6: Enroll in a Class**

click at "Enroll in a Class" tab

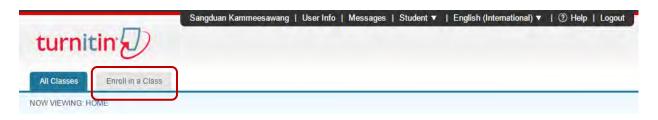

Fill a new class ID and an enrollment password which you got from your instructor.

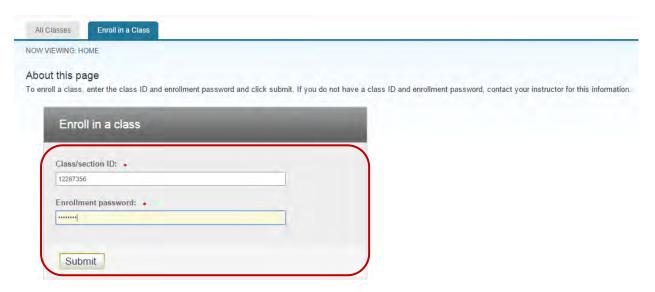

Your class will show up on your homepage. Click on the name of your class to open your class portfolio

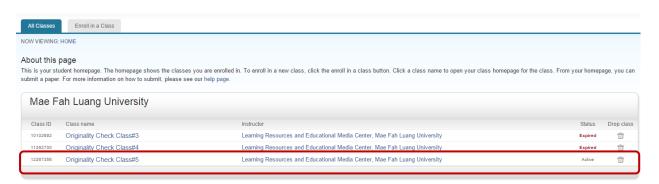

#### **REMARK:**

If you have any question for the use, please contact us at ask.library@mfu.ac.th or 0-5391-6339